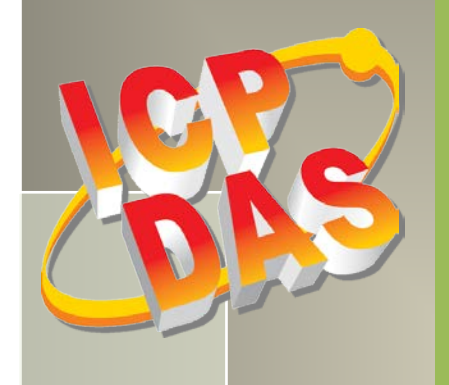

# **PIO-D96 Series Card User Manual**

96-channel DIO board Version 2.3, Jun. 2018

#### **SUPPORTS**

Board includes PIO-D96, PIO-D96U, PIO-D96SU and PEX-D96S.

#### **WARRANTY**

All products manufactured by ICP DAS are warranted against defective materials for a period of one year from the date of delivery to the original purchaser.

#### **WARNING**

ICP DAS assumes no liability for damages consequent to the use of this product. ICP DAS reserves the right to change this manual at any time without notice. The information furnished by ICP DAS is believed to be accurate and reliable. However, no responsibility is assumed by ICP DAS for its use, nor for any infringements of patents or other rights of third parties resulting from its use.

#### **COPYRIGHT**

Copyright © 2018 by ICP DAS. All rights are reserved.

#### **TRADEMARK**

Names are used for identification only and may be registered trademarks of their respective companies.

#### **CONTACT US**

If you have any question, please feel to contact us. We will give you quick response within 2 workdays. Email: service@icpdas.com, service.icpdas@gmail.com

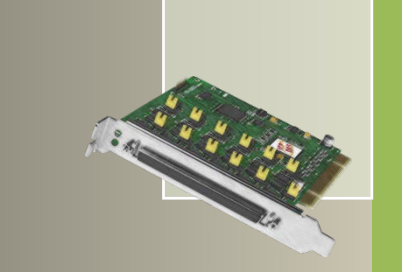

### **TABLE OF CONTENTS**

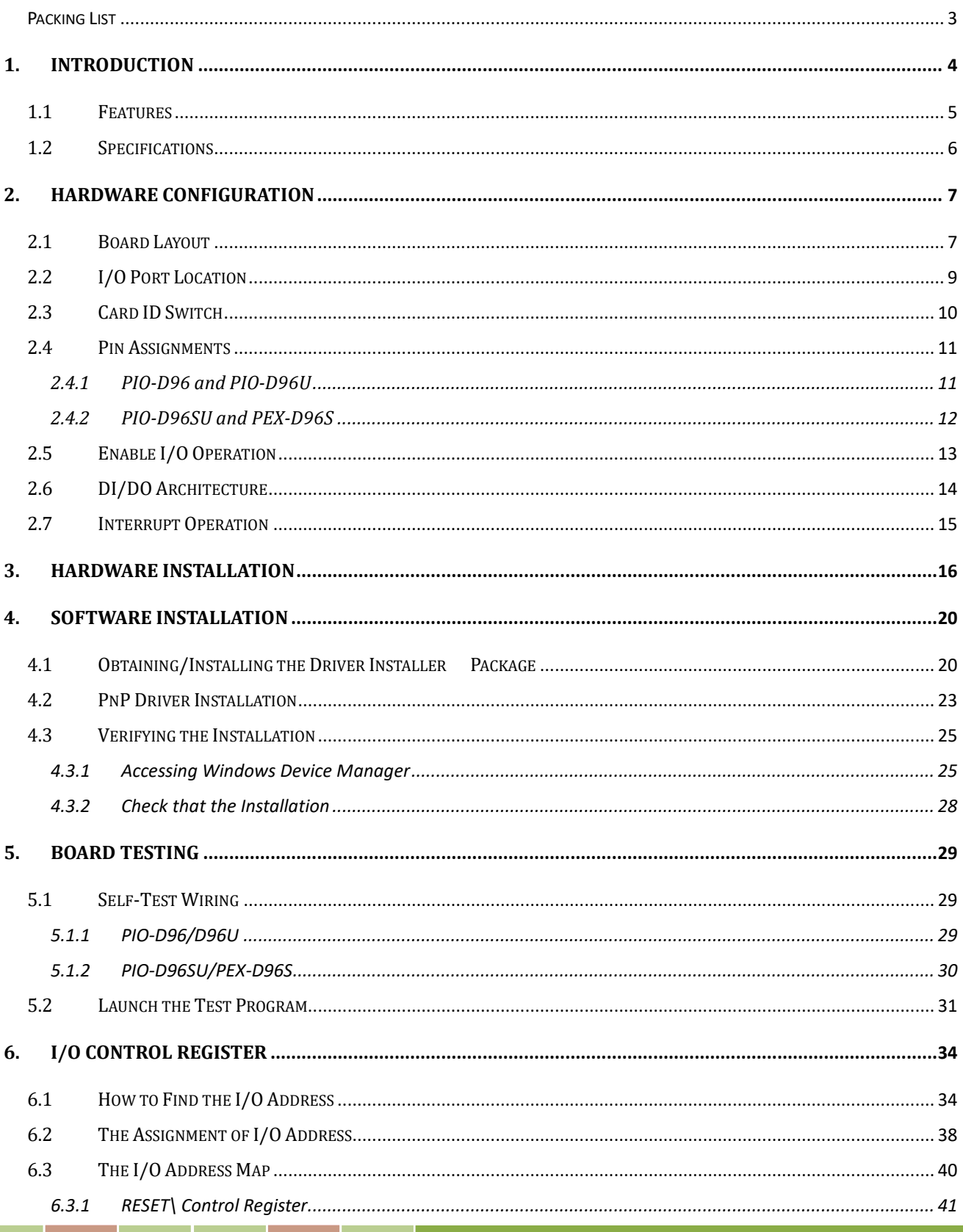

User Manual, Ver. 2.3, Jun. 2018, PMH-008-23 Page: 1

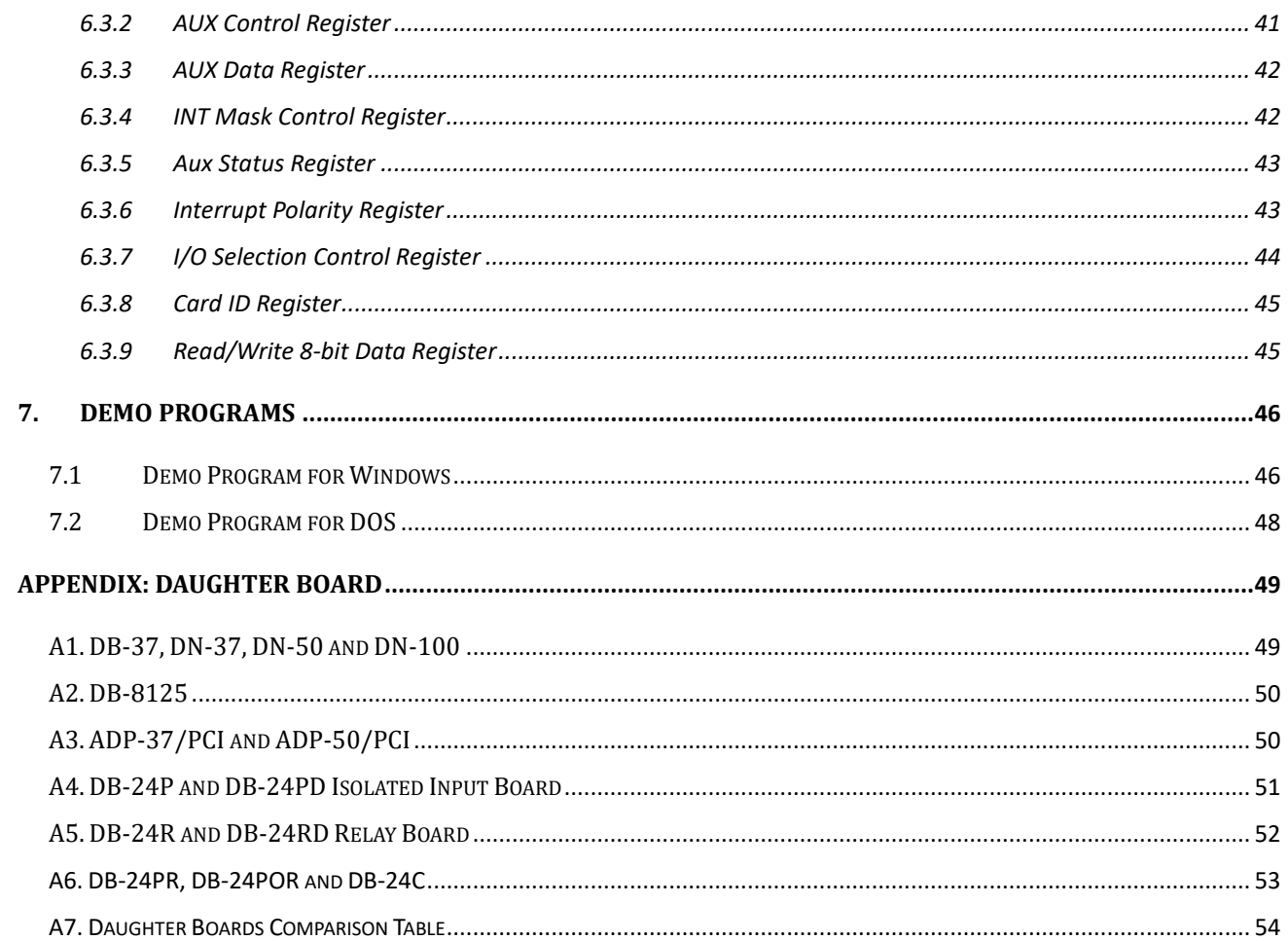

# **Packing List**

The shipping package includes the following items:

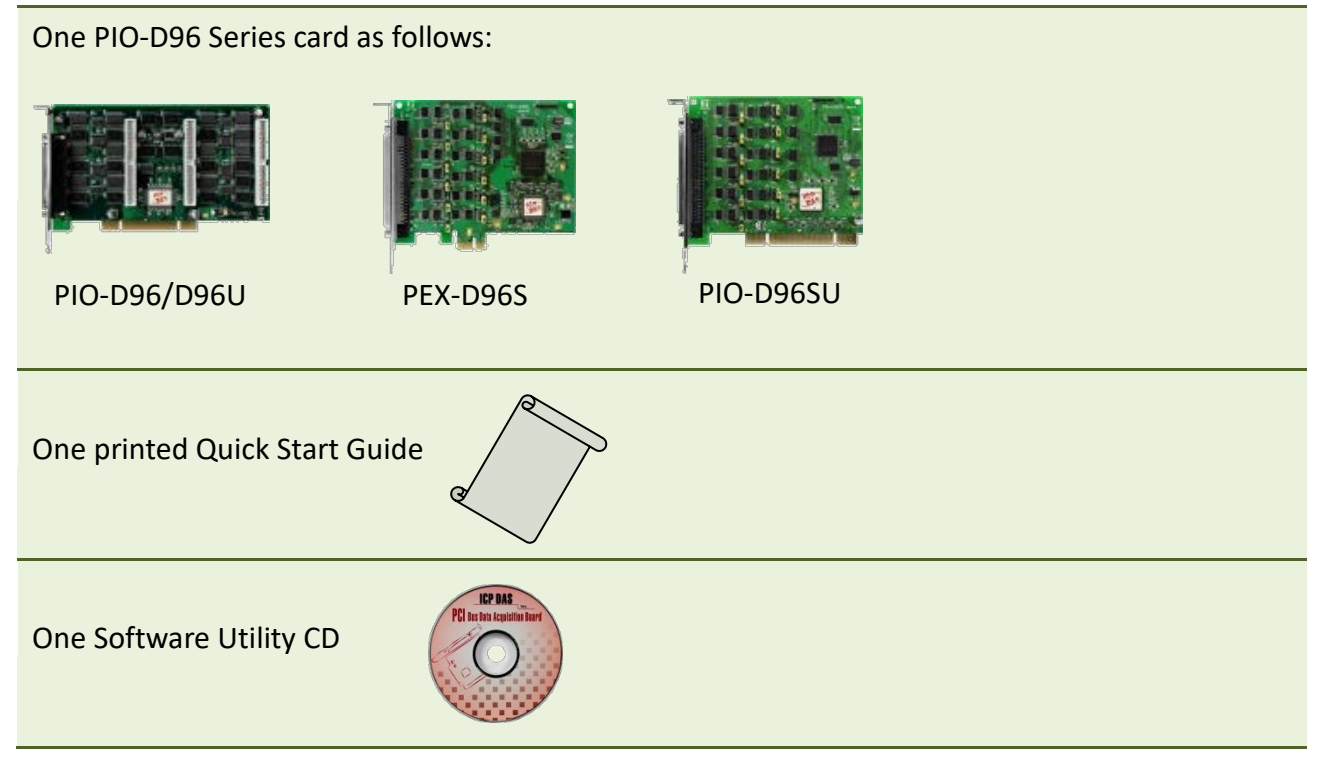

#### **Note:**

If any of these items is missing or damaged, contact the dealer from whom you purchased the product. Save the shipping materials and carton in case you need to ship or store the product in the future.

# **1. Introduction**

The PEX-D96S and PIO-D96U/D96SU cards are the new generation product that ICP DAS provides to meet RoHS compliance requirement, and is designed as an easy replacement for the PIO-D96, without requiring any modification to the software or the driver.

The PIO-D96U/D96SU universal PCI card supports 3.3 V/5 V PCI bus while the PEX-D96S supports PCI Express bus. These cards provide 96 TTL Digital I/O lines that consist of twelve 8-bit bi-directional ports. Each group of three 8-bit ports is arranged on the connector as Port A (PA), Port B (PB) and Port C (PC), respectively, and all ports are configured as inputs ports on power-up or after a reset.

The PIO-D96U provides four connectors for I/O wiring, while the PIO-D96SU and PEX-D96S provides a single high-density connector that reduces the amount of installation space required for the card in the computer.

The PIO-D96U/D96SU and PEX-D96S cards include an onboard Card ID switch that enables the board to be recognized via software if two or more boards are installed in the same computer. The pull-high/low jumpers allow the DI status to be predefined instead of remaining floating if the DI channels are disconnected or interrupted.

These cards support various OS such as Linux, DOS, Windows 98, Windows NT, Windows 2000, 32-/64-bit Windows XP/2003/2008/Vista/7 and Windows 8. It also provides the DLL and Active X control, and various language sample programs in Turbo C++, Borland c++, Microsoft C++, Visual C++, Borland Delphi, Borland C++ Builder, Visual Basic, C#.NET, Visual Basic.NET and LabVIEW to help users to quickly and easily develop their applications.

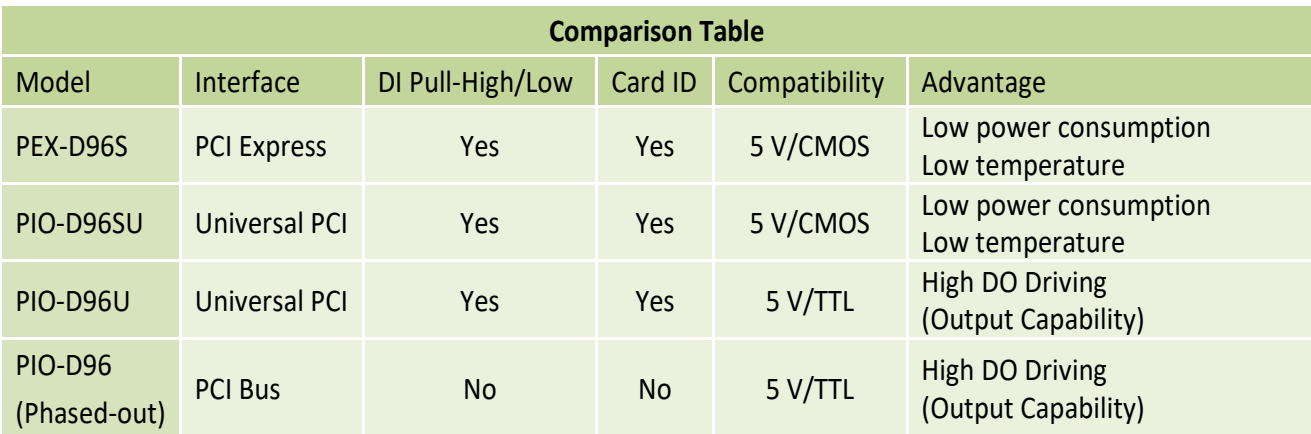

### **1.1 Features**

- $\triangleright$  Support the +5V PCI bus for PIO-D96
- $\triangleright$  Support the +3.3/+5 V PCI bus for PIO-D96U/D96SU
- $\triangleright$  Support the PCI Express x 1 for PEX-D96S
- $\geq$  96 channels of digital I/O
- Bi-direction programmable I/O ports under software control
- $\triangleright$  All I/O lines buffered on the board
- $\triangleright$  Twelve 8-bit bi-direction I/O ports
- 4 Interrupt source: P2C0, P5C0, P8C0, P11C0
- Card ID function for PIO-D96U/D96SU and PEX-D96S
- Pull-high/low jumpers for DI channels for PIO-D96U/D96SU and PEX-D96S
- PIO-D96/D96U: one DB37 connector and three 50-pin box headers
- PIO-D96SU/PEX-D96S: one SCSI II 100-pin connector
- $\triangleright$  Buffer output for higher driving capability
- Connects directly to DB-24PR, DB-24PD, DB-24RD, DB-24PRD, DB-16P8R, DB-24POR, DB-24SSR, DB-24C or any OPTO-22 Compatible daughter boards
- $\triangleright$  PIO-D96/D96U/D96SU: DIO response time is about 1  $\mu$ s (1MHz)
- $\triangleright$  PEX-D96S: DIO response time is about 500 kHz
- $\triangleright$  SMD, short card, power saving

## **1.2 Specifications**

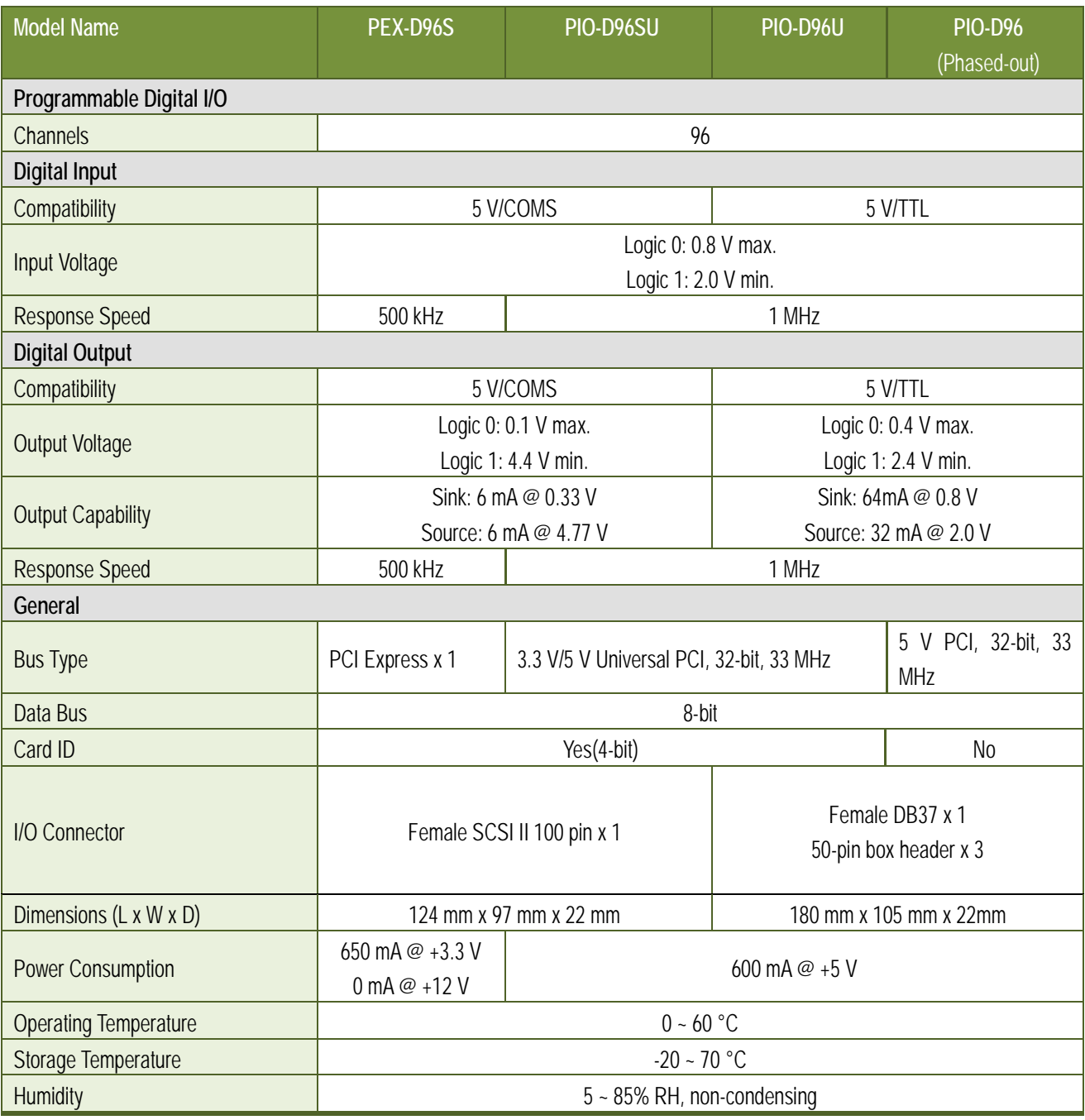

#### **Note:**

The I/O speed is depending on I/O card, bus speed, CPU speed and system loading. Any condition changes may cause the I/O speed different.

# **2. Hardware Configuration**

### **2.1 Board Layout**

#### **PIO-D96/PIO-D96U:**

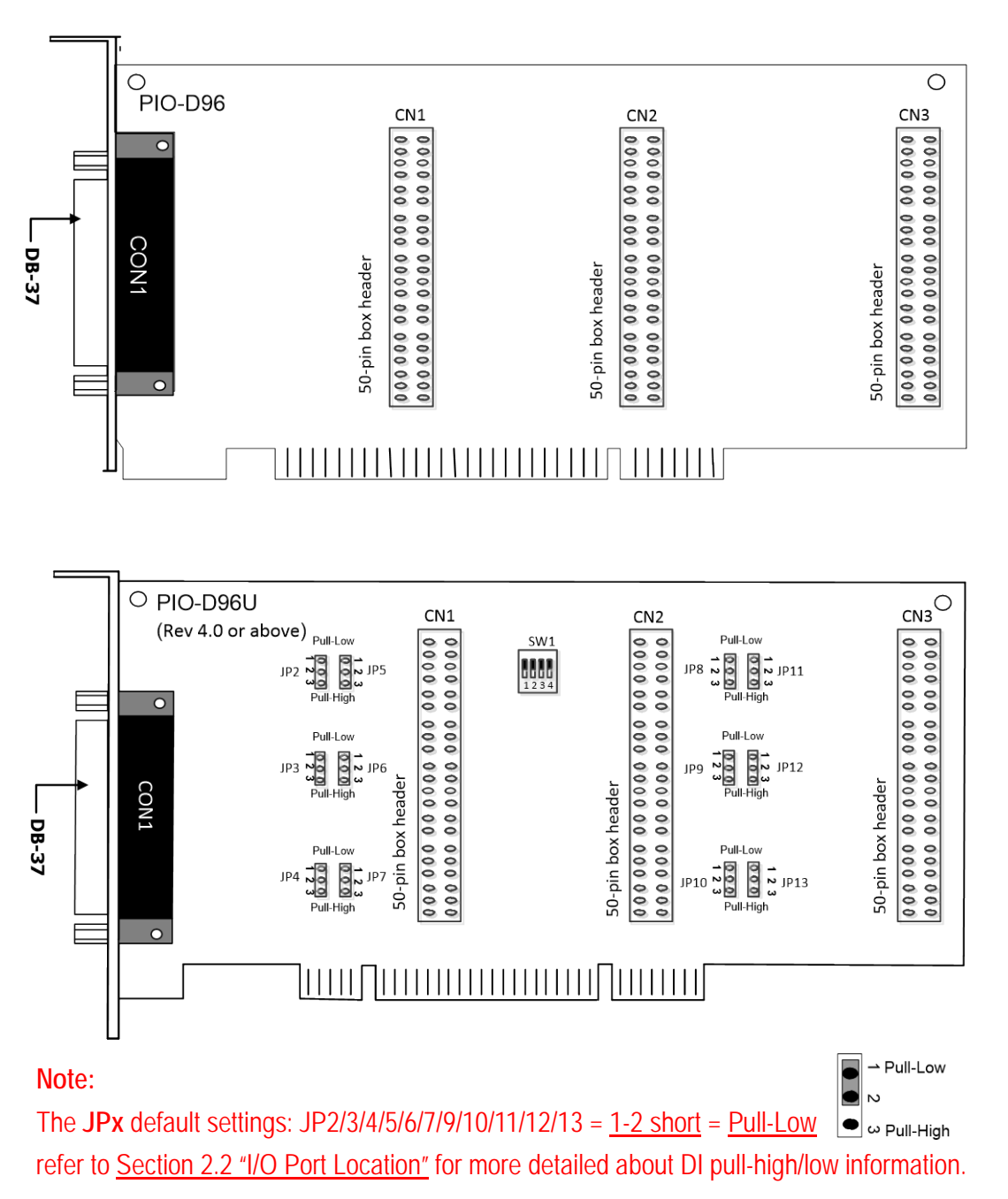

User Manual, Ver. 2.3, Jun. 2018, PMH-008-23 Page: 7

#### **PIO-D96SU/PEX-D96S:**

![](_page_8_Figure_2.jpeg)

#### **Note:**

The **JPx** default settings: JP2/3/4/5/6/7/9/10/11/12/13 = 1-2 short = Pull-Low  $\bullet$ Pull-Low  $\overline{\phantom{0}}$ refer to Section 2.2 "I/O Port Location" for more detailed about DI pull-high/low information.

 $\bullet$  $\sim$ 

### **2.2 I/O Port Location**

There are twelve 8-bit I/O ports in the PIO-D96 series card. Each I/O port can be programmed as a DI or DO port. When the PC is first powered-on or reset all the ports are configured as DI ports. These DI ports can be selected to either pull-high or pull-low via placement of the JP2 to JP13 jumpers. These I/O port locations are given as follows:

![](_page_9_Picture_291.jpeg)

![](_page_9_Picture_292.jpeg)

#### **Note:**

1. This board is a bi-directional I/O design with default DI mode when power on.

Before switching to DO mode, the DI pull-high jumper setting may activate active-high DO devices (e.g.,

DB-24R / 24PR / 24C), or the pull-low setting may activate active-low DO devices.

Please have a appropriate jumper setting depending on the characteristics of your external device.

2. Each **PC0** can be used as an interrupt signal source. Refer to Section 2.7 "Interrupt Operation" for more information.

### **2.3 Card ID Switch**

The PIO-D96U/D96SU and PEX-D96S has a Card ID switch (SW1) with which users can recognize the board by the ID via software when using two or more PIO-D96U/D96SU and PEX-D96S cards in one computer. The default Card ID is 0x0. For detailed information about the SW1 Card ID settings, refer to Table 2.4.

![](_page_10_Picture_3.jpeg)

(Default Settings)

Table 2.1 (\*) Default Settings; OFF  $\rightarrow$  1; ON  $\rightarrow$  0

| Card ID (Hex) | $\mathbf{1}$<br>ID <sub>0</sub> | $\overline{2}$<br>ID1 | $\overline{\mathbf{3}}$<br>ID <sub>2</sub> | $\overline{\mathbf{4}}$<br>ID <sub>3</sub> |
|---------------|---------------------------------|-----------------------|--------------------------------------------|--------------------------------------------|
| $(*) 0x0$     | ON                              | ON                    | ON                                         | ON                                         |
| 0x1           | <b>OFF</b>                      | ON                    | ON                                         | ON                                         |
| 0x2           | ON                              | <b>OFF</b>            | ON                                         | ON                                         |
| 0x3           | <b>OFF</b>                      | <b>OFF</b>            | ON                                         | ON                                         |
| 0x4           | ON                              | ON                    | <b>OFF</b>                                 | ON                                         |
| 0x5           | <b>OFF</b>                      | ON                    | <b>OFF</b>                                 | ON                                         |
| 0x6           | ON                              | <b>OFF</b>            | <b>OFF</b>                                 | ON                                         |
| 0x7           | <b>OFF</b>                      | <b>OFF</b>            | <b>OFF</b>                                 | ON                                         |
| 0x8           | ON                              | ON                    | ON                                         | <b>OFF</b>                                 |
| 0x9           | <b>OFF</b>                      | ON                    | ON                                         | <b>OFF</b>                                 |
| 0xA           | ON                              | <b>OFF</b>            | ON                                         | <b>OFF</b>                                 |
| 0xB           | <b>OFF</b>                      | <b>OFF</b>            | ON                                         | <b>OFF</b>                                 |
| 0xC           | ON                              | ON                    | <b>OFF</b>                                 | <b>OFF</b>                                 |
| 0xD           | <b>OFF</b>                      | ON                    | <b>OFF</b>                                 | <b>OFF</b>                                 |
| 0xE           | ON                              | <b>OFF</b>            | <b>OFF</b>                                 | <b>OFF</b>                                 |
| 0xF           | <b>OFF</b>                      | <b>OFF</b>            | <b>OFF</b>                                 | <b>OFF</b>                                 |

### **2.4 Pin Assignments**

### **2.4.1 PIO-D96 and PIO-D96U**

- **CON1:** 37-pin D-type female connector (for Port0, Port1, Port2).
- **CN1/CN2/CN3:** 50-pin flat-cable connector (for Port3 to Port11).

![](_page_11_Picture_47.jpeg)

![](_page_11_Picture_48.jpeg)

Figure 2-1

### **2.4.2 PIO-D96SU and PEX-D96S**

![](_page_12_Picture_32.jpeg)

![](_page_12_Picture_33.jpeg)

![](_page_12_Figure_4.jpeg)

User Manual, Ver. 2.3, Jun. 2018, PMH-008-23 Page: 12

### **2.5 Enable I/O Operation**

When the PC is first turned on, all operations involved with Digital I/O channels are disabled. Note that the Digital I/O channel of each port is enabled or disabled by the RESET\ signal, refer to Section 6.3.1 "REST\ Control Register" for more information related to this. The power-on states for all DI/DO ports are given as follows:

- $\triangleright$  DI/DO operations for each port are disabled.
- $\triangleright$  DI/DO ports are all configured as Digital Input ports.
- ▶ DO latch register outputs are all high impedance. (Refer to Section 2.6 "DI/DO Architecture")

The user has to perform some initialization before using these Digital I/O ports. The recommended steps are given below:

**Step 1:** Find the address-mapping for PIO/PISO cards. (Refer to Section 6.1 "How to Find the I/O Address")

Step 2: Enable all Digital I/O operations. (Refer to Section 6.3.1 "RESET\ Control Register").

**Step 3:** Configure the first three ports to their expected DI/DO state and send their initial values to every DO port (Refer to Section 6.3.7 "I/O Selection Control Register")

**Step 4:** Configure the other three ports to their expected DI/DO states and send their initial values to every DO port (Refer to Section 6.3.7 "I/O Selection Control Register")

#### **Note:**

For more information on the initial procedure for Digital I/O ports, refer to the DIO demo program.

### **2.6 DI/DO Architecture**

The Digital I/O control architecture for the PIO-D96 series card is demonstrated in the figure below. The operation method used for the control signal is presented below.

- $\triangleright$  RESET\ is in the Low-state  $\rightarrow$  all DI/DO operation is disabled
- RESET\ is in the High-state  $\rightarrow$  all DI/DO operation is enabled.
- $\triangleright$  If DI/DO is configured as a DI port  $\rightarrow$  DI= external input signal
- $\triangleright$  If DI/DO is configured as a DO port  $\rightarrow$  DI = read back DO

If the DI/DO is configured as a DI port  $\rightarrow$  sending data to a Digital input port will only change the DO latch register. The latched data will be output when the port is configured as digital output and is activated right away.

![](_page_14_Figure_8.jpeg)

User Manual, Ver. 2.3, Jun. 2018, PMH-008-23 Page: 14

### **2.7 Interrupt Operation**

The P2C0, P5C0, P8C0 and P11C0 can be used as interrupt signal source. Refer to Section 2.1 "Board Layout" and Section 2.4 "Pin Assignments" for P2C0/P5C0/P8C0/P11C0 location. The interrupt of PIO-D96 series card is **level-trigger and Active High**. The interrupt signal can be programmable as **inverted or non-inverted**. The procedures for how to configure the interrupt signal source are given as follows:

- 1. Make sure **the initial level is high or Low from the signal source**.
- 2. If the initial state is High, please select the **inverted** setting for interrupt signal source (Section 6.3.6 "Interrupt Polarity Register"). If the initial state is Low, please select the **non-inverted** setting for interrupt signal source (Section 6.3.6 "Interrupt Polarity Register")
- 3. Enable the interrupt function (Section 6.3.4 "INT Mask Control Register")
- 4. If the interrupt signal is active, the interrupt service routine will be started up.

Note that DEMO3.C and DEMO4.C are demo programs for a single interrupt source and DEMO5.C is the demo program for four interrupt sources in the DOS operating system. If only one interrupt signal source is used, the interrupt service routine does not need to identify the interrupt source. (Refer to DEMO3.C and DEMO4.C). However, if there are more than one interrupt source, the interrupt service routine has to identify the active signals in the following manner: (refer to DEMO5.C)

- 1. Read the new status of the interrupt signal sources.
- 2. Compare the new status with the old status to identify the active signals.
- 3. If P2C0 is active, service P2C0 and non-inverter/inverted the P2C0 signal.
- 4. If P5C0 is active, service P5C0 and non-inverted/inverted the P5C0 signal.
- 5. If P8C0 is active, service P8C0 and non-inverted/inverted the P8C0 signal.
- 6. If P11C0 is active, service P11C0 and non-inverted/inverted the P11C0 signal.
- 7. Update the interrupt status.

#### **Note**

If the interrupt signal is too short, the new status may be the same as the old status. So the interrupt signal must be held active until the interrupt service routine has been executed. This hold time is different for differing operating systems. The hold time can be as short as a micro-second or as long as 1 second. In general, 20 ms is enough for all O.S.

# **3. Hardware Installation**

#### **Note:**

It is recommended that the driver is installed before installing the hardware as the computer may need to be restarted once the driver is installed in certain operating systems, such as Windows 2000 or Windows XP, etc. Installing the driver first helps reduce the time required for installation and restarting the computer.

To install your PIO-D96 series card, follow the procedure described below:

#### **Step 1:** Install the driver for your board on Host computer.

![](_page_16_Picture_6.jpeg)

For detailed information about the driver installation, please refer to Chapter 4 "Software Installation".

#### **Step 2:** Configure the Card ID using the DIP Switch (SW1).

![](_page_16_Picture_9.jpeg)

For detailed information about the card ID (SW1), please refer to Section 2.3 "Card ID Switch".

#### **Note**

The Card ID function is only supported by the PIO-D96U/D96SU and PEX-D96S.

**Step 3:** Shut down and switch off the power to the computer, and then disconnect the power supply.

![](_page_17_Picture_2.jpeg)

![](_page_17_Picture_3.jpeg)

**Step 4: Remove the cover from the** computer.

**Step 5:** Select a vacant PCI/PCI Express slot.

![](_page_17_Picture_6.jpeg)

![](_page_18_Picture_1.jpeg)

**Step 6: Unscrew and remove the** PCI slot cover from the computer case.

![](_page_18_Figure_3.jpeg)

![](_page_18_Figure_4.jpeg)

**Step 8:** Carefully insert your board into the PCI/PCI Express slot by gently pushing down on both sides of the board until it slides into the PCI connector.

![](_page_18_Figure_6.jpeg)

![](_page_19_Picture_1.jpeg)

**Step 9:** Confirm that the board is correctly inserted in the motherboard, and then secure your board in place using the retaining screw that was removed in **Step 6.**

![](_page_19_Picture_3.jpeg)

**Step 10: Replace the covers on the computer.** 

#### **Step 11:** Re-attach any cables, insert the power cord and then switch on the power to the computer.

![](_page_19_Picture_6.jpeg)

Once the computer reboots, follow any message prompts that may be displayed to complete the Plug and Play installation procedure. Refer to Chapter 4 "Software Installation" for more information.

# **4. Software Installation**

This chapter provides a detailed description of the process for installing the PIO-D96 series driver and how to verify whether the PIO-D96 was properly installed. PIO-D96 series card can be used on DOS, Linux and 32/64-bit XP/2003/2008/7/8/10 based systems, and the drivers are fully Plug and Play (PnP) compliant for easy installation.

# **4.1 Obtaining/Installing the Driver Installer Package**

The driver installation package for PIO-D96 series board can be found on the companion CD-ROM, or can be obtained from the ICP DAS FTP web site. Install the appropriate driver for your operating system. The location and website addresses for the installation package are indicated below.

![](_page_20_Picture_127.jpeg)

#### **UniDAQ Driver/SDK** (It is recommended to install this driver for new user.)

![](_page_21_Picture_114.jpeg)

#### **PIO-DIO Series Classic Driver** (Recommended to install this driver for have been used PIO-DIO series boards of regular user)

![](_page_22_Picture_133.jpeg)

### **4.2 PnP Driver Installation**

**Step 1:** Correctly shut down and power off your computer and disconnect the power supply, and then install your board into the computer. For detailed information about the hardware installation of PIO-D96 series board, refer to Chapter 3 "Hardware Installation".

**Step 2:** Power on the computer and complete the Plug and Play installation**.**

**Note:**

recent operating systems, such as Windows 7/8/10 will automatically detect the new hardware and install the necessary drivers etc., so Steps 3 to 5 can be skipped.

**Step 3:** Select **"Install the software automatically [Recommended]"** and click the **"Next>"** button.

![](_page_23_Picture_7.jpeg)

#### **Step 4:** Click the **"Finish"** button.

![](_page_24_Figure_2.jpeg)

**Step 5:** Windows pops up **"Found New Hardware"** dialog box again.

![](_page_24_Picture_4.jpeg)

### **4.3 Verifying the Installation**

To verify that the driver was correctly installed, use the Windows **Device Manager** to view and update the device drivers installed on the computer, and to ensure that the hardware is operating correctly. The following is a description of how access the Device Manager in each of the major versions of Windows. Refer to the appropriate description for the specific operating system to verify the installation.

### **4.3.1Accessing Windows Device Manager**

#### **Windows 95/98/ME**

**Step 1:** Either right-click the **"My Computer"** icon on the desktop and then click **"Properties"**, or open the **"Control Panel"** and double-click the **"System"** icon to open the System Properties dialog box.

**Step 2:** In the **System Properties** dialog box, click the "**Device Manager**" tab.

![](_page_25_Picture_7.jpeg)

#### **Windows 2000/XP**

- **Step 1:** Click the "**Start"** button and then point to "**Settings" and click** "**Control Panel**". Double-click the "**System**" icon to open the **"System Properties"** dialog box.
- **Step 2:** Click the "**Hardware**" tab and then click the "**Device Manager**" button.

![](_page_26_Picture_4.jpeg)

#### **Windows Server 2003**

**Step 1:** Click the **"Start"** button and point to **"Administrative Tools"**, and then click the **"Computer Management"** option.

**Step 2:** Expand the **"System Tools"** item in the console tree, and then click **"Device Manager"**.

![](_page_26_Picture_8.jpeg)

#### **Windows 7/10**

**Step 1:** Click the **"Start"** button, and then click **"Control Panel"**. **Step 2:** Click **"System and Maintenance"**, and then click **"Device Manager"**.

Alternatively,

**Step 1:** Click the **"Start"** button. **Step 2:** In the **Search field,** type **Device Manager** and then press Enter.

![](_page_27_Picture_158.jpeg)

#### **Note:**

Administrator privileges are required for this operation. If you are prompted for an administrator password or confirmation, enter the password or provide confirmation by clicking the **"Yes"** button in the User Account Control message.

#### **Windows 8**

**Step 1:** To display the **Start screen icon** from the desktop view, hover the mouse cursor over the **bottom-left corner** of screen. **Step 2: Right-click** the Start screen icon and then click "**Device Manager"**.

Alternatively, press **[Windows Key] +[X]** to open the Start Menu, and then select Device Manager from the options list.

![](_page_27_Figure_11.jpeg)

User Manual, Ver. 2.3, Jun. 2018, PMH-008-23 Page: 27

### **4.3.2 Check that the Installation**

Check that the PIO-D96 series board is correctly listed in the **Device Manager** window, as illustrated below.

![](_page_28_Picture_3.jpeg)

# **5. Board Testing**

This chapter provides detailed information about the **"Self-Test"** process, which is used to confirm that the PIO-D96 series board is operating correctly. Before beginning the **"Self-Test"** process, ensure that both the hardware and driver installation procedures are fully completed. For detailed information about the hardware and driver installation, refer to Chapter 3 "Hardware Installation" and Chapter 4 "Software Installation".

### **5.1 Self-Test Wiring**

### **5.1.1 PIO-D96/D96U**

Before beginning the **"Self-Test"** procedure, ensure that the following items are available:  $\boxtimes$  A CA-3710 Cable (Optional, Website: http://www.icpdas.com/products/Accessories/cable/cable\_selection.htm)

 A DN-37 Terminal Board (Optional, Website: http://www.icpdas.com/root/product/solutions/pc\_based\_io\_board/daughter\_boards/dn-37.html)

**Step 1:** Connect the DN-37 to the CN1 connector on your board using the CA-3710 cable.

![](_page_29_Picture_8.jpeg)

User Manual, Ver. 2.3, Jun. 2018, PMH-008-23 Page: 29

**Step 2:** Connect the Port0 (PA0 ~ PA7) with Port1 (PB0 ~ PB7).

![](_page_30_Picture_2.jpeg)

### **5.1.2 PIO-D96SU/PEX-D96S**

Before beginning the **"Self-Test"** procedure, ensure that the following items are available: ⊠ A CA-SCSI100-15 Cable (Optional, Website: http://www.icpdas.com/products/Accessories/cable/cable\_selection.htm)

 A DN-100 Terminal Board (Optional, Website: http://www.icpdas.com/root/product/solutions/pc\_based\_io\_board/daughter\_boards/dn-100.html)

**Step 1:** Connect the DN-100 to the CON1 connector on your board using the CA-SCSI100-15 cable.

![](_page_30_Figure_7.jpeg)

**Step 2:** Connect the Port0 (PA00 ~ PA07) with Port1 (PB00 ~ PB07).

![](_page_31_Picture_2.jpeg)

### **5.2 Launch the Test Program**

The following example use UniDAQ driver to perform self-test. If you install the PIO-DIO series classic driver, refer to Quick Start Guide of the PIO-D96 series (http://ftp.icpdas.com/pub/cd/iocard/pci/napdos/pci/pio-dio/manual/quickstart/classic/) to execute the self-test.

**Step 1:** Double-click the **UniDAQ Utility** software. The UniDAQ Utility will be placed in the **default path "C:\ICPDAS\UniDAQ\Driver"** after completing installation.

![](_page_31_Figure_6.jpeg)

![](_page_32_Picture_1.jpeg)

**Step 2:** Confirm that your board has been successfully installed in the Host system. **Note that the device number starts from 0**. **Step 3:** Click the **"TEST"** button to start the test.

#### **Note:**

The PEX-D96S, PIO-D96SU and PIO-D96U software is fully compatible with the PIO-D96 series software.

**Step 4:** Check the results of the **Digital Input and Digital Output** functions test.

- 1. Click the **"Digital Output"** tab.
- 2. Select **"Port 1"** from the **"Port Number"** drop-down menu.
- 3. Check the checkboxes for **channels 0, 2, 4 and 6**.

![](_page_32_Picture_111.jpeg)

- 4. Click the **"Digital Input"** tab.
- 5. Select **"Port 0"** from the **"Port Number"** drop-down menu.
- 6. The DI indicators will turn **red** when the corresponding DO channels 0, 2, 4 and 6 are **ON**.

![](_page_33_Picture_59.jpeg)

# **6. I/O Control Register**

### **6.1 How to Find the I/O Address**

During the power-on stage, the Plug and Play BIOS will assign an appropriate I/O address to each PIO-D96 series card installed in the system. Each board includes four fixed ID numbers that are used to identify the board, and are indicated below:

#### Table 6-1:

![](_page_34_Picture_178.jpeg)

Table 6-2:

![](_page_34_Picture_179.jpeg)

We provide all necessary functions as follows:

- 1. **PIO\_DriverInit**(&wBoard, wSubVendor, wSubDevice, wSubAux)
- 2. **PIO\_GetConfigAddressSpace**(wBoardNo,\*wBase,\*wIrq, \*wSubVendor,\*wSubDevice, \*wSubAux, \*wSlotBus, \*wSlotDevice)
- 3. **Show PIO PISO**(wSubVendor, wSubDevice, wSubAux)

All functions are defined in PIODIO.H. Refer to Section 6.3 "The I/O Address Map" for more information. The important driver information is given as follows:

#### **Allocated resource information:**

- **wBase :** BASE address mapping in this PC
- **wIrq:** Allocated IRQ channel number of this board in this PC
- **PIO/PISO identification information:**
- **wSubVendor:** subVendor ID of this board
- **wSubDevice:** subDevice ID of this board
- **wSubAux:** subAux ID of this board
- **PC's physical slot information:**
- **wSlotBus:** The bus number of the slot used by this board.
- **wSlotDevice:** The device number of the slot used by this board.

The PIO\_PISO.EXE utility will detect and show all PIO/PISO cards installed in this PC. Refer to "PIO\_PISO.EXE Utility" for more information.

#### **PIO\_PISO.EXE Utility**

The **PIO\_PISO.EXE** utility is valid for all PIO/PISO cards. This program shows all PCI hardware ID regarding the PIO and PISO series DAQ cards. It is useful to test if the card Plug & Play successfully when the computer bootup. If the PIO or PISO series card does not shown in the screen correctly, please try to use another PCI slot and try again.

The user can execute the **PIO\_PISO.EXE** to get the following information:

- List all PIO/PISO cards installed in this PC
- List all resources allocated to every PIO/PISO cards
- I List the wSlotBus and wSlotDevice for specified PIO/PISO card identification. (refer to Section 6.2 "The Assignment of I/O Address" for more information about the assignment of I/O Address)

#### **For Windows OS**

The **PIO\_PISO.EXE** utility is located on the CD as below and is useful for all PIO-DIO series boards. (CD:\NAPDOS\PCI\Utility\Win32\PIO\_PISO\)

http://ftp.icpdas.com/pub/cd/iocard/pci/napdos/pci/utility/win32/pio\_piso/

![](_page_36_Picture_10.jpeg)

User Manual, Ver. 2.3, Jun. 2018, PMH-008-23 Page: 36

#### **For DOS**

The **PIO\_PISO.EXE for DOS** is contained in: CD:\NAPDOS\PCI\Utility\DOS\ http://ftp.icpdas.com/pub/cd/iocard/pci/napdos/pci/utility/dos/

The PIO PISO program source is given as follows:

```
/* -------------------------------------------------------------- */
/* Find all PIO_PISO series cards in this PC system *//* step 1 : plug all PIO_PISO cards into PC */
/* step 2 : run PIO_PISO.EXE */
/* ------------------------------------------------------------- */
#include "PIO.H"
WORD wBase,wIrq;
WORD wBase2,wIrq2;
int main()
{
int i,j,j1,j2,j3,j4,k,jj,dd,j11,j22,j33,j44;
WORD wBoards,wRetVal;
WORD wSubVendor,wSubDevice,wSubAux,wSlotBus,wSlotDevice;
char c;
float ok,err;
clrscr();
wRetVal=PIO_DriverInit(&wBoards,0xff,0xff,0xff); /*for PIO-PISO */
printf("\nThrer are %d PIO_PISO Cards in this PC",wBoards);
if (wBoards==0 ) exit(0);
printf("\n-----------------------------------------------------");
for(i=0; i<wBoards; i++)
\overline{\phantom{a}} PIO_GetConfigAddressSpace(i,&wBase,&wIrq,&wSubVendor,
                    &wSubDevice,&wSubAux,&wSlotBus,&wSlotDevice);
     printf("\nCard_%d:wBase=%x,wIrq=%x,subID=[%x,%x,%x],
                    SlotID=[%x,%x]",i,wBase,wIrq,wSubVendor,wSubDevice,
                    wSubAux,wSlotBus,wSlotDevice);
     printf(" --> ");
     ShowPioPiso(wSubVendor,wSubDevice,wSubAux);
     }
PIO_DriverClose();
}
```
User Manual, Ver. 2.3, Jun. 2018, PMH-008-23 Page: 37

### **6.2 The Assignment of I/O Address**

The Plug and Play BIOS will assign the proper I/O address to a PIO/PISO series card. If there is only one PIO/PISO card, the user can identify the card as card\_0. If there are two PIO/PISO card s in the system, it is very difficult to identify which board is card\_0. The software driver can support a maximum of 16 cards. Therefore, the user can install 16 PIO/PSIO series cards onto one PC system. The methods used to find and identify card\_0 and card\_1 is demonstrated below.

**The simplest way to identify which card is card\_0 is to use wSlotBus and wSlotDevice in the following manner:**

- **Step 1:** Remove all PIO-D96 series boards from the PC.
- **Step 2:** Install one PIO-D96 series onto the PC's PCI\_slot1, run PIO\_PISO.EXE.

Then record the "wSlotBus1" and "wSlotDevice1" information.

- **Step 3:** Remove all PIO-D96 series boards from the PC.
- **Step 4:** Install one PIO-D96 series into the PC's PCI\_slot2 and run PIO\_PISO.EXE.

Then record the "wSlotBus2" and "wSlotDevice2" information.

Step 5: Repeat Steps(3) and (4) for every PCI slot and record all information from "wSlotBus" and "wSlotDevice".

![](_page_38_Picture_190.jpeg)

The records may look similar to the table follows:

Table 6-3

The above procedure will record all the "wSlotBus" and "wSlotBus" information on a PC. These values will be mapped to this PC's physical slot and this mapping will not be changed for any PIO/PISO cards. Therefore, this information can be used to identify the specified PIO/PISO card by following steps:

**Step1:** Using the "wSlotBus" and "wSlotDevice" information from Table 6-4.

**Step2:** Enter the board number into PIO GetConfigAddressSpace(...) function to get the information for a specific card, especially the "wSlotBus" and "wSlotDevice" details. **Step3:** Identify the specific PIO/PISO card by comparing the data of the "wSlotBus" and

"wSlotDevice" from Step1 and Step2.

**Note:**

Normally the card installed in slot 0 is card0 and the card installed in slot1 is card1 for PIO/PISO series cards.

Table 6-4:

### **6.3 The I/O Address Map**

The I/O address of the PIO/PISO series card is automatically assigned by the main board ROM BIOS. The I/O address can also be re-assigned by the user, but it is strongly recommended that the I/O address is not changed by user. The Plug and Play BIOS will assign an appropriate I/O address to each PIO/PISO series card. The I/O addresses of the PIO-D96 series card are as follows, and are based on the base address of each card.

![](_page_40_Picture_219.jpeg)

**Note:**

Refer to Section 6.1 "How to Find the I/O Address" for more information about wBase.

### **6.3.1RESET\ Control Register**

(Write): wBase+0

![](_page_41_Picture_156.jpeg)

When the PC's power is first turned on, RESET\ signal is in a Low-state. **This will disable all DI/O operations.** The user has to set the RESET\ signal to a High-state before any DI/O command applications are initiated.

![](_page_41_Picture_157.jpeg)

### **6.3.2AUX Control Register**

(Read/Write): wBase+2

![](_page_41_Picture_158.jpeg)

Aux?=0 $\rightarrow$  this Aux is used as a DI Aux?=1 $\rightarrow$  this Aux is used as a DO

When the PC is first turned on, all Aux signals are in a Low-state. All Aux are designed as DI for all PIO/PISO series.

### **6.3.3AUX Data Register**

(Read/Write): wBase+3

![](_page_42_Picture_138.jpeg)

When the Aux is used for DO, the output state is controlled by this register. This register is designed for feature extension. Therefore, do not use this register.

### **6.3.4 INT Mask Control Register**

(Read/Write): wBase+5

![](_page_42_Picture_139.jpeg)

 $ENO=0 \rightarrow Disable P2CO$  of CN1 as an interrupt signal (Default).

 $ENO=1 \rightarrow$  Enable P2C0 of CN1 as an interrupt signal

![](_page_42_Picture_140.jpeg)

### **6.3.5Aux Status Register**

(Read/Write): wBase+7

![](_page_43_Picture_188.jpeg)

Aux0=P2C0, Aux1=P5C0, Aux2=P8C0, Aux3=P11C0, Aux7~4=Aux-ID. Refer to DEMO5.C for more information. The Aux 0~3 are used as interrupt source. The interrupt service routine has to read this register to identify the interrupt source. Refer to **Section 2.7** "Interrupt Operation"</u> for more information.

### **6.3.6 Interrupt Polarity Register**

(Read/Write): wBase+0x2A

![](_page_43_Picture_189.jpeg)

This register provides a function to control invert or non-invert for the interrupt signal source. A detailed application example is given below.

INV0=1 $\rightarrow$  select the non-inverted signal from P2C0 INV0=0 $\rightarrow$  select the inverted signal from P2C0

![](_page_43_Figure_10.jpeg)

Refer to Section 2.7 "Interrupt Operation" and DEMO5.C (DOS) for more information.

### **6.3.7 I/O Selection Control Register**

(Write): wBase+0xcc

![](_page_44_Picture_213.jpeg)

These registers provide the function for configuration digital input/output port of the PIO-D96 series Card. Every I/O port can be programmed to be a DI or a DO port. **Note that all ports are used as D/I ports when the PC is first turned on**.

port?=1 $\rightarrow$  this port is used as a DO port port?=0 $\rightarrow$  this port is used as a DI port

![](_page_44_Picture_214.jpeg)

### **6.3.8 Card ID Register**

(Read): wBase+0xfc

![](_page_45_Picture_155.jpeg)

For example:

wCardID = inportb(wBase+0xfc);  $/$  read Card ID  $*/$ 

**Note: The Card ID function is only supported by the PIO-D96U/D96SU and PEX-D96S (Ver. 1.0 or above)**

### **6.3.9Read/Write 8-bit Data Register**

(Read/Write): wBase+0xc0/0xc40xc8/0xd0/0xd4/0xd8

0xe0/0xe4/0xe8/0xf0/0xf4/0xf8

![](_page_45_Picture_156.jpeg)

There are 12 8-bit I/O ports in the PIO-D96 series card. Every I/O port can be configured as DI or DO port. User can send/receive digital data to/from this register for digital input or output. **Note that all ports are used as D/I port when the PC is first turned on**.

![](_page_45_Picture_157.jpeg)

**Note:** Make sure the I/O port configuration (DI or DO) before read/write the data register, refer to Section 6.3.7 "I/O Selection Control Register" for more details.

# **7. Demo Programs**

### **7.1 Demo Program for Windows**

All demo programs will not work properly if the DLL driver has not been installed correctly. During the DLL driver installation process , the install-shields will register the correct kernel driver to the operation system and copy the DLL driver and demo programs to the correct position based on the driver software package you have selected (Win 98/Me/NT/2K and 32-/64-bit win XP/2003/2008/7/8/10). Once driver installation is complete, the related demo programs and development library and declaration header files for different development environments will be presented as follows.

#### **Demo Program for PIO-DIO Series Classic Driver**

The demo program is contained in:

CD:\NAPDOS\PCI\PIO-DIO\DLL\_OCX\Demo\

http://ftp.icpdas.com/pub/cd/iocard/pci/napdos/pci/pio-dio/dll\_ocx/demo/

![](_page_46_Picture_149.jpeg)

**For detailed information about the DLL function of the PIO-D96 series, refer to PIO-DIO DLL**  Software Manual (CD:\NAPDOS\PCI\PIO-DIO\Manual\)

#### **Demo Program for UniDAQ SDK Driver**

#### The demo program is contained in:

![](_page_47_Picture_136.jpeg)

![](_page_47_Picture_137.jpeg)

**For detailed information about the DLL function and demo program of the UniDAQ, refer to UniDAQ DLL Software Manual (CD:\NAPDOS\PCI\UniDAQ\Manual\)**

### **7.2 Demo Program for DOS**

The demo program is contained in:

CD:\NAPDOS\PCI\PIO-DIO\DOS\d96\ http://ftp.icpdas.com/pub/cd/iocard/pci/napdos/pci/pio-dio/dos/d96/

- $\bigoplus$  $\Gamma$  \TC\\*.\*  $\rightarrow$  for Turbo C 2.xx or above
- $\bigoplus$  $\text{MSC}^*$   $\rightarrow$  for MSC 5.xx or above
- $\oplus$  \BC\\*.\*  $\rightarrow$  for BC 3.xx or above
- $\bigoplus$  $\TC\LLIB\$ <sup>\*</sup>.\*  $\rightarrow$  for TC Library
- $\oplus$  $\TC\DEMO\$ \*.\*  $\rightarrow$  for TC demo program
- $\bigoplus$  $\TC\DAG\*.* \rightarrow$  for TC diagnostic program
- $\bigoplus$  $\Gamma \to \mathsf{T}$ C Declaration File
- $\bigoplus$  $\Gamma$  \TC\LIB\TCPIO\_L.LIB  $\rightarrow$  TC Large Model Library File
- $\bigoplus$  $\Gamma$  \TC\LIB\TCPIO H.LIB  $\rightarrow$  TC Huge Model Library File

```
\bigoplus\MSC\LLIB\PIO.H \rightarrow MSC \text{ Declaration File}\bigoplus\MSC\LLIB\MSCPO\_LLIB \rightarrow MSC Large Model Library File
```
 $\bigoplus$ \MSC\LIB\MSCPIO\_H.LIB → MSC Huge Model Library File

```
\bigoplus\Bbb{C}\LIB\PD. BC Declaration File
\bigoplus\Bbb{C}\LIB\Bbb{C}PIO L.LIB \rightarrow BC Large Model Library File
```
 $\oplus$  $\Bbb C\LE\Bbb C$ PIO\_H.LIB  $\rightarrow$  BC Huge Model Library File

**For detailed information about the DLL function of the DOS, please refer to PIO-DIO DLL**  Software Manual (CD:\NAPDOS\PCI\PIO-DIO\Manual\)

# **Appendix: Daughter Board**

### **A1. DB-37, DN-37, DN-50 and DN-100**

 **DB-37:** The DB-37 is a general purpose daughter board for D-sub 37 pins. It is designed for easy wire connection via pin-to-pin. Use a 37-pin cable (e.g. CA-3710, etc.) to connect DB-37 to CON1 of the PIO-D96/D96U.

 **DN-37 and DN-50:** The DN-37 is a general purpose daughter board for DB-37 pins with DIN-Rail Mountings. The DN-50 is designed for 50-pin flat-cable headers win DIN-Rail mountings. They are also designed for easy wire connection via pin-to-pin.

Use a 37-pin cable (e.g. CA-3710, etc.) to connect to CON1 of the PIO-D96/D96U by DN-37, and then use a 50-pin cable (e.g. CA-5002, etc.) to connect to CN2/CN2/CN3 by DN-50.

 **DN-100:** The DN-100 is a general purpose daughter board for SCSI II 100 pins. It is designed for easy wire connection via pin-to-pin. Use a 100-pin SCSI II cable (e.g. CA-SCSI100-15 ,etc.) to connect DN-100 to CON1 of the PIO-D96SU/PEX-D96S.

![](_page_49_Picture_8.jpeg)

**DN-37**

![](_page_49_Picture_9.jpeg)

![](_page_49_Picture_10.jpeg)

### **A2. DB-8125**

The DB-8125 is a general purpose screw terminal board. It is designed for easy wire connection. The DB-8125 consists of one DB-37 and two 20-pin flat-cable headers. Use a 37-pin cable (e.g. CA-3710, etc.) to connect DB-8125 to CON1 of the PIO-D96(U).

![](_page_50_Picture_3.jpeg)

**DB-8125**

### **A3. ADP-37/PCI and ADP-50/PCI**

![](_page_50_Picture_6.jpeg)

The ADP-37/PCI and ADP-50/PCI are extender for the 50-pin header. The one side of the ADP-37/PCI or the ADP-50/PCI can be connected to a 50-pin header. Note: that ADP-37/PCI is 50-pin header to DB-37 extender and ADP-50/PCI is 50-pin header to 50-pin header extender.

The other side can be mounted onto the PC chassis as is depicted by the following:

![](_page_50_Picture_9.jpeg)

### **A4. DB-24P and DB-24PD Isolated Input Board**

The DB-24P is a 24-channel isolated digital input daughter board. The optically isolated inputs of the DB-24P consist of a bi-directional optocoupler with a resistor for current sensing. You can use the DB-24P to sense DC signals from TTL levels up to 24 V or use the DB-24P

![](_page_51_Picture_3.jpeg)

to sense a wide range of AC signals. You can also use this board to isolate the computer from large common-mode voltage, ground loops and transient voltage spikes that often occur in industrial environments, as illustrated below. Table A4-1 is the comparison of DB-24P and DB-24PD.

![](_page_51_Figure_5.jpeg)

### **A5. DB-24R and DB-24RD Relay Board**

The DB-24R, 24-channel relay output board, consists of 24 form-C relays for efficiently controlling the switch with the use of an appropriately loaded program. The relays are energized by applying a 12 V/24 V voltage signal to the appropriate relay channel on the

![](_page_52_Picture_3.jpeg)

50-pin flat-cable connector. There are 24 enunciator LEDs for each relay channel and the LED light will go on when their associated relay has been activated. The control scheme is illustrated below.

![](_page_52_Figure_5.jpeg)

### **A6. DB-24PR, DB-24POR and DB-24C**

The DB-24PR, 24-channel power relay output board, consists of 8 Form-C and 16 form-A electromechanical relays for efficiently

![](_page_53_Picture_3.jpeg)

controlling the switch with the use of an appropriately loaded program. The contact of each relay can allow 5 A current load at 250  $V_{AC}/30$   $V_{DC}$ . The relay is energized by applying a 5 voltage signal to the associate relay channel on the 20-pin flat-cable connector (just used 16 relays) or 50-pin flat-cable connector (OPTO-22 compatible, for DIO-24 series). 24 enunciator LEDs for indicating the status of for each relay and the corresponding LED light will go on when their associated relay has been activated. To avoid overloading your PC's power supply, this board needs a +12  $V_{DC}$  or +24 $V_{DC}$ external power supply, as illustrated below.

![](_page_53_Figure_5.jpeg)

Table A6-1:

![](_page_53_Picture_137.jpeg)

#### **Notes:**

- 1. 50-Pin connector (OPTO-22 compatible) for DIO-24/48/144, PIO-D144/D96/D56/D48/D24/D168.
- 2. 20-Pin connector for 16 channel digital output (A-82X, A-62X, DIO-64, ISO-DA16/DA8).
- 3. Channel: 16 Form A Relay, 8 Form C Relay.
- 4. Relay: switching up to 5 A at 110  $V_{AC}/5$  A at 30  $V_{DC}$ .

### **A7. Daughter Boards Comparison Table**

Table A7-1 is the comparison table for the daughter application of PIO/PISO series cards.

![](_page_54_Picture_242.jpeg)

![](_page_54_Picture_243.jpeg)